### Prestigio muze D5 LTE

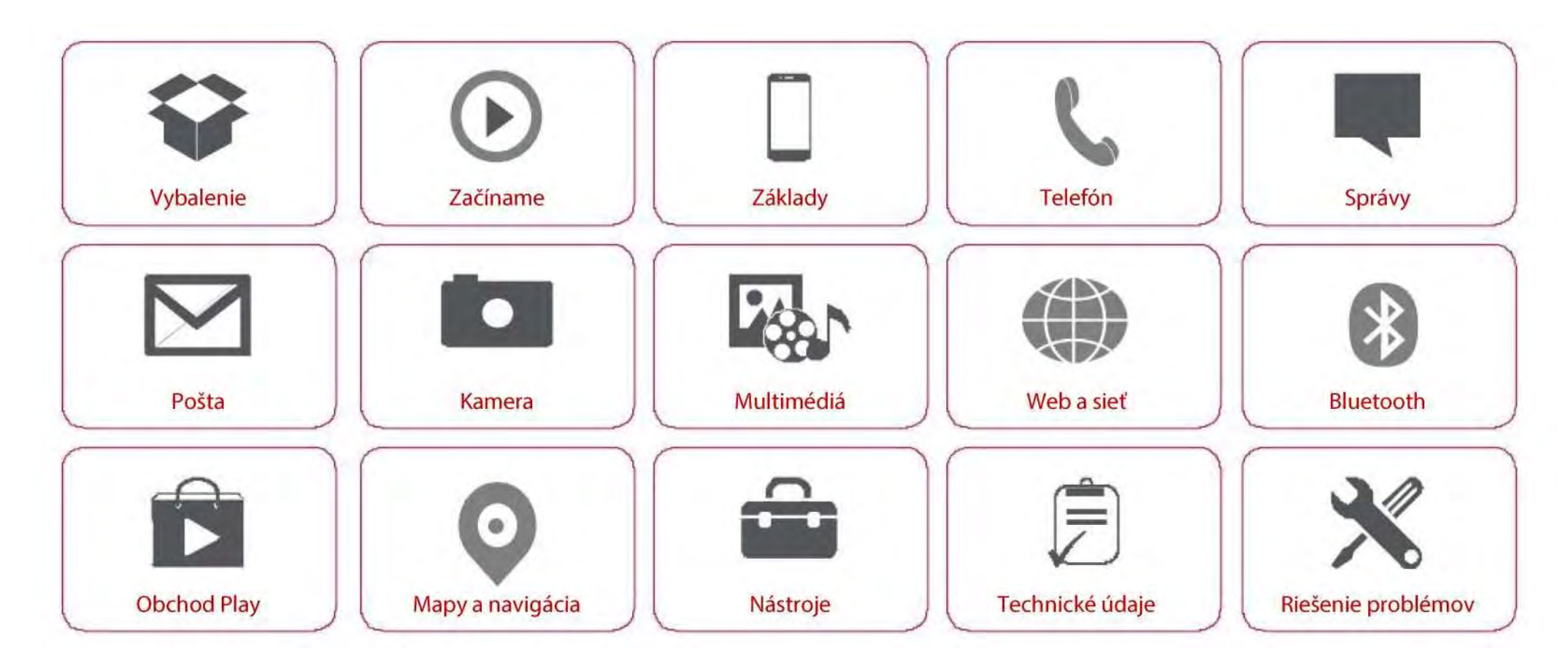

Podrobné informácie o záruke nájdete tu: **[www.prestigio.com/support/warranty-terms](http://www.prestigio.com/support/warranty-terms)**. © Copyright 2018 Prestigio. Všetky práva vyhradené.

### **Vybalenie**

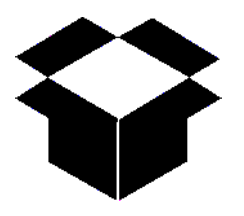

**Obsah balenia Stručný popis telefónu**  Tlačidlá

**Obsah balenia**

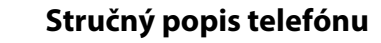

1. Blesk

7. VOL+ 8. VOL - 9. Vypnúť 10. Mikrofón 11. Speaker

3. Slúchadlo 4. Micro USB port 5. Predná kamera 6. Zadná kamera

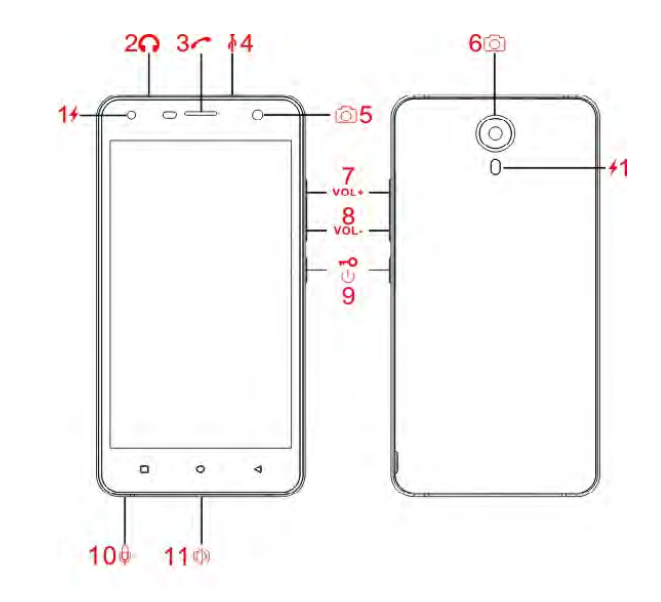

2. Konektor pre slúchadlá

- Prestigio MultiPhone
- USB kábel
- Batéria
- Adaptér
- Krátky návod
- Právne a bezpečnostné upozornenia

Prestigio

• Záručný list

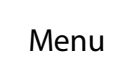

Menu Riešenie problémov

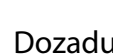

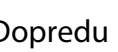

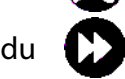

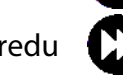

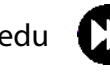

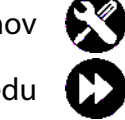

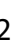

### **Vybalenie**

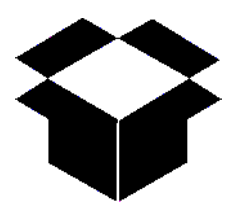

Obsah balenia Stručný popis telefónu **Tlačidlá**

#### **Tlačidlá**

Tlačidlá "späť", "štart" a "vyhľadávanie" pomáhajú pri obsluhe telefónu.

- Ťuknutím na tlačidlo  $\Box$  otvoríte zoznam možností dostupných na aktuálnej obrazovke. Ťuknutím na tlačidlo  $\bigcap$  a jeho podržaním otvoríte zoznam naposledy spustených aplikácií.
- Ťuknutím na tlačidlo  $\bigcirc$  sa vrátite na domovskú obrazovku.
- Ťuknutím na tlačidlo  $\bigcirc$  sa vrátite na predchádzajúcu obrazovku.

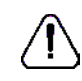

Oblasť, v ktorej je umiestnená anténa, neprikrývajte rukami ani inými predmetmi. Mohli by ste spôsobiť problémy s pripojením alebo vybiť batériu.

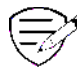

Pred použitím si prečítajte "Právne a bezpečnostné upozornenia", ktoré sú súčasťou balenia.

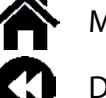

Menu Riešenie problémov

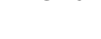

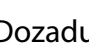

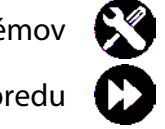

### **Začíname**

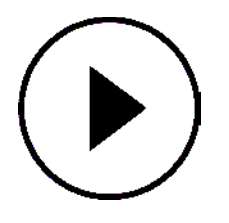

**Inštalácia**  Zapnutie telefónu Domovské obrazovky Zoznam aplikácií

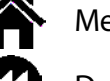

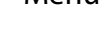

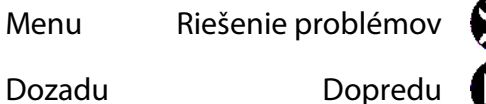

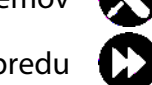

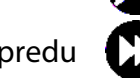

Gratulujeme vám ku kúpe a vítame vás v rodine používateľov zariadení značky Prestigio. Ak chcete zo svojho výrobku dostať maximum a užívať si kompletnú ponuku značky Prestigio, navštívte nasledujúcu stránku: www.prestigio.sk/catalogue/Smartphones

Viac podrobností o svojom výrobku sa dozviete na stránke: www.prestigio.sk/support

#### **Inštalácia**

Telefón pripravte na použitie podľa nasledujúcich pokynov. Pred odstraňovaním zadného panela nezabudnite mobilný telefón vypnúť.

1. Zložte zadný panel.

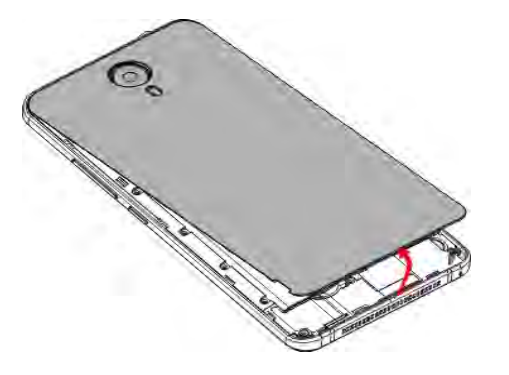

2. Vytiahnite batériu.

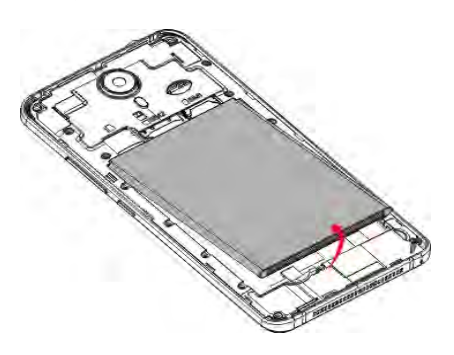

3. Vložte SIM kartu.

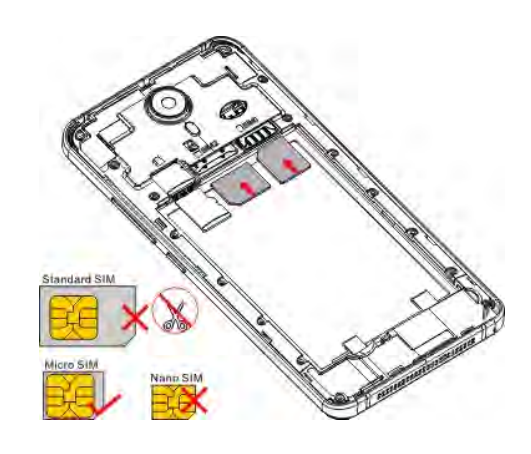

### Prestigio **Začíname**

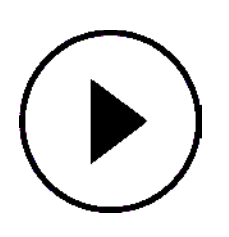

**Inštalácia**  Zapnutie telefónu Domovské obrazovky Zoznam aplikácií

4. Vložte pamäťovú kartu.

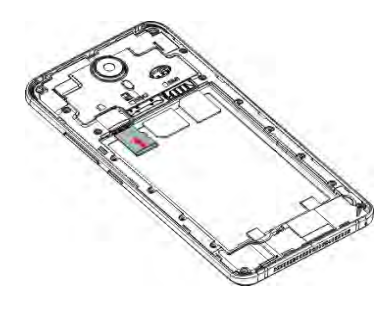

5. Batériu vložte do priestoru na batériu.

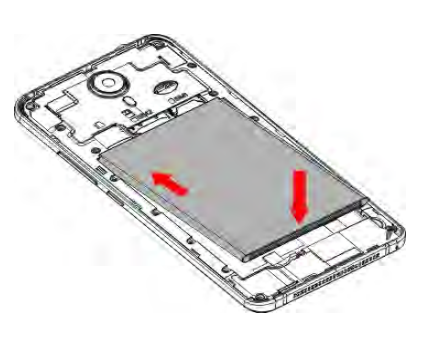

6. Nasaďte späť zadný panel.

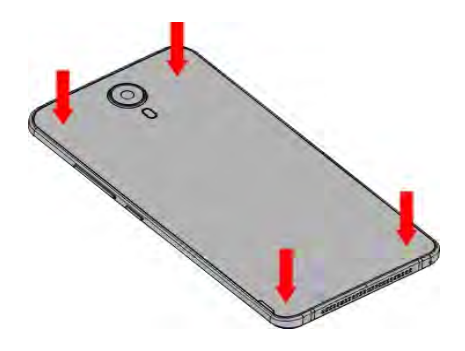

- Používanie nekompatibilných SIM kariet, ručne obstrihaných SIM kariet alebo adaptérov na SIM karty môže poškodiť karty alebo zariadenie, prípadne dáta uložené na kartách.
- Pri poškrabaní alebo ohnutí SIM kariet môže dôjsť k strate kontaktov alebo informácií. Pri zaobchádzaní s kartami alebo ich vkladaní či vyberaní preto postupujte opatrne.

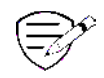

Časté zapisovanie a vymazávanie dát skracuje životnosť pamäťovej karty.

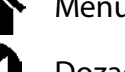

Menu Riešenie problémov

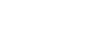

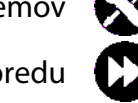

### **Začíname**

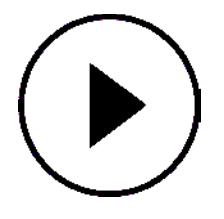

Inštalácia **Zapnutie telefónu**  Domovské obrazovky Zoznam aplikácií

### **Pohotovostný režim Dual SIM**

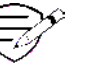

Toto zariadenie podporuje dve SIM karty pre hlasové hovory a prenos dát. Počas hlasového hovoru alebo prenosu dát na jednej SIM karte sa druhá SIM karta deaktivuje (nebude zaregistrovaná v sieti vášho mobilného operátora). Znamená to, že na deaktivovanej SIM karte nebudete môcť prijímať hovory alebo prenášať dáta. Po skončení hovoru alebo prenosu dát sa aktivujú obe SIM karty a zobrazí sa zoznam zaregistrovaných sietí.

### **Zapnutie telefónu**

Na niekoľko sekúnd podržte vypínač.

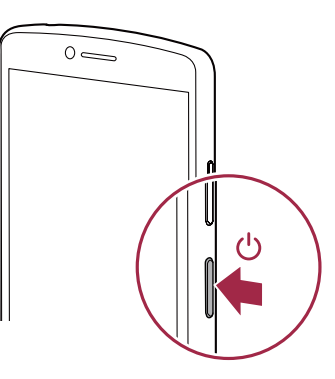

Ak zariadenie zapínate po prvý raz, nastavte ho podľa pokynov na obrazovke.

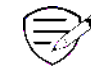

Ak chcete telefón vypnúť, podržte stlačený vypínač. Na zobrazenej obrazovke následne ťuknite na položku **Power off (Vypnúť)**.

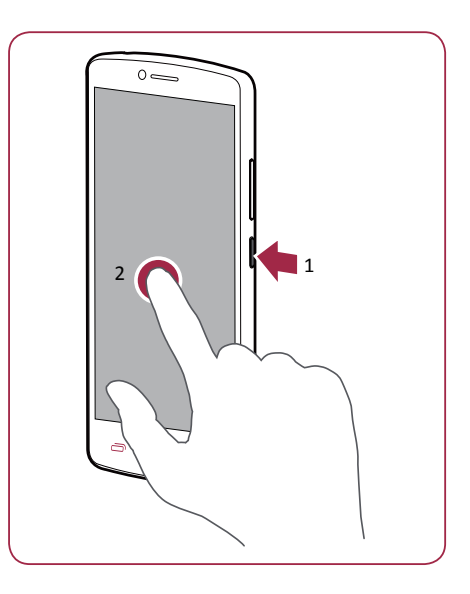

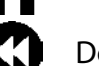

Menu Riešenie problémov

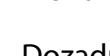

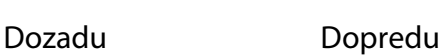

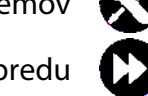

### **Začíname**

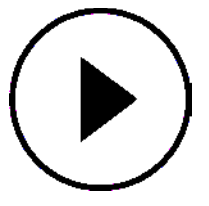

Inštalácia Zapnutie telefónu **Domovské obrazovky**  Zoznam aplikácií

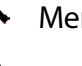

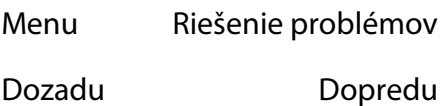

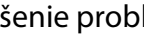

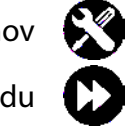

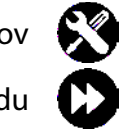

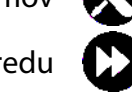

### **Domovské obrazovky**

Domovská obrazovka je štartovací bod, z ktorého môžete pristupovať ku všetkým funkciám telefónu. Domovská obrazovka môže byť rozdelená na viacero panelov. Ak chcete zobraziť ostatné panely, potiahnite prstom doľava alebo doprava.

Ťuknutím na tlačidlo **≤a** sa vrátite na domovskú obrazovku.

Domovská obrazovka vášho telefónu pozostáva z nasledujúcich oblastí:

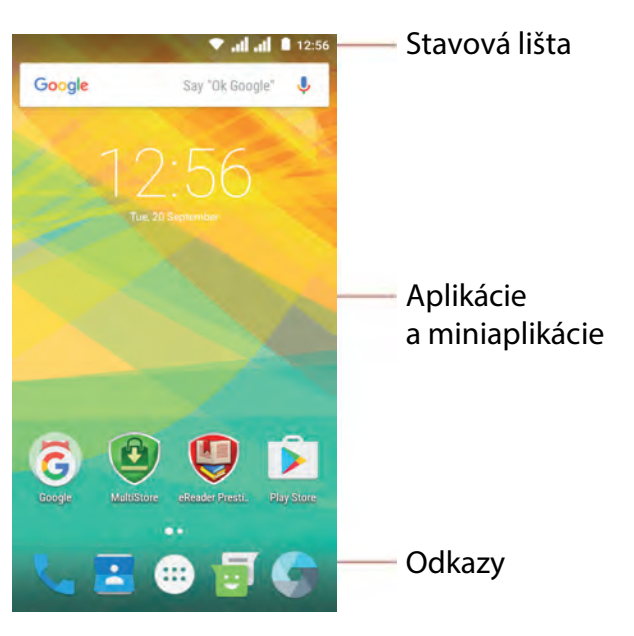

#### **Prispôsobenie tapety**

Ako tapetu domovskej obrazovky môžete použiť svoju obľúbenú fotografiu. Zvoľte niektorú z dostupných tapiet alebo použite akúkoľvek fotografiu, ktorú ste vytvorili.

- 1. Na domovskej obrazovke ťuknite na ikonu **> Wallpaper (Tapeta)**.
- 2. Vyberte obrázok a ťuknite na položku **Set wallpaper (Nastaviť tapetu)**.

**Pridanie ikony aplikácie na domovskú obrazovku**

- 1. Na domovskej obrazovke ťuknite na ikonu . Otvorí sa zoznam aplikácií.
- 2. Ťuknite na ikonu aplikácie a podržte ju.
- 3. Presuňte ju na náhľad domovskej obrazovky.

**Odstránenie položky z domovskej obrazovky**

- 1. Položku odstránite ťuknutím a podržaním.
- 2. Potiahnite ikonu na položku **Remove (Odstrániť)**.
- 3. Ak položka **Remove (Odstrániť)** zmení farbu na červenú, môžete ikonu pustiť.

### **Začíname**

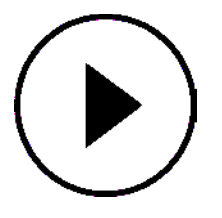

Inštalácia Zapnutie telefónu Domovské obrazovky **Zoznam aplikácií**

#### **Zoznam aplikácií**

Ikony všetkých nainštalovaných aplikácií nájdete v zozname aplikácií. Na domovskej obrazovke ťuknite na ikonu .... Otvorí sa zoznam aplikácií. Ťuknutím na ikonu  $\implies$ alebo  $\ominus$ sa vrátite na domovskú obrazovku. Zoznam aplikácií vášho telefónu pozostáva z nasledujúcich oblastí:

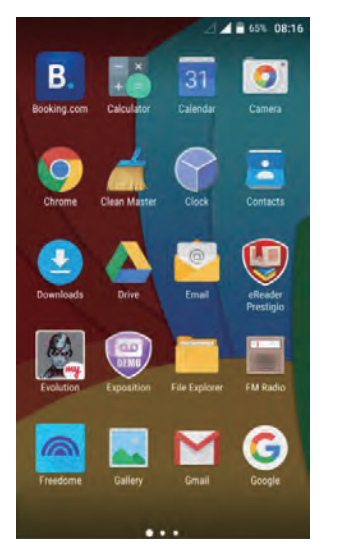

Aplikácie

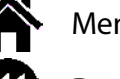

Menu Riešenie problémov

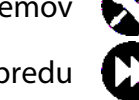

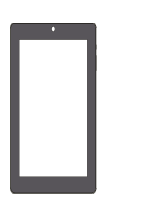

#### **Tipy k dotykovému ovládaniu**

Nabíjanie batérie Pripojenie k počítaču Otočenie obrazovky Uzamknutie a odomknutie obrazovky Používanie panela s oznámeniami Zadávanie textu Aktualizácia systému Stavové ikony

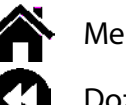

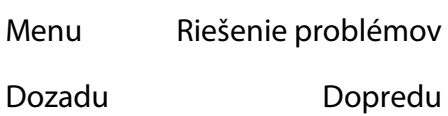

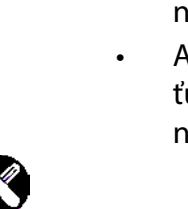

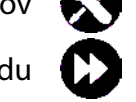

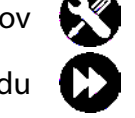

**Tipy k dotykovému ovládaniu**

Dotykovú obrazovku ovládajte výhradne prstami.

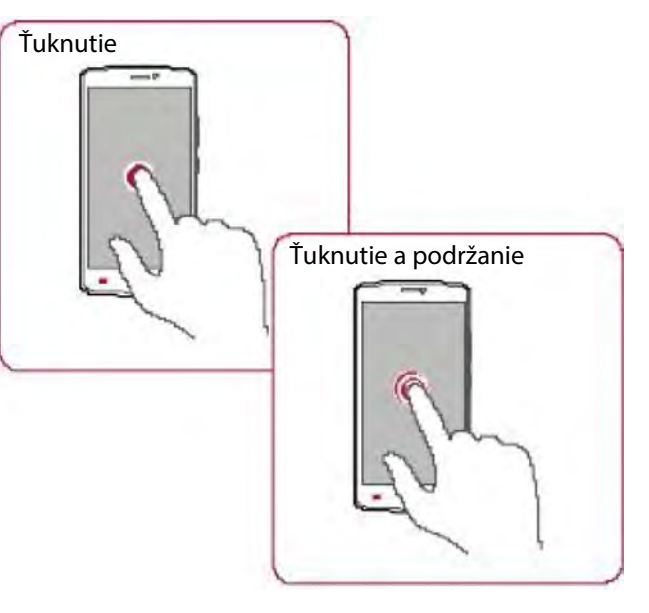

- Ak chcete spustiť aplikáciu, vybrať položku v menu, stlačiť tlačidlo zobrazené na obrazovke alebo zadať znak pomocou virtuálnej klávesnice, ťuknite naň prstom.
- Ak chcete zobraziť dostupné možnosti, ťuknite na položku a 2 sekundy podržte na nej prst.

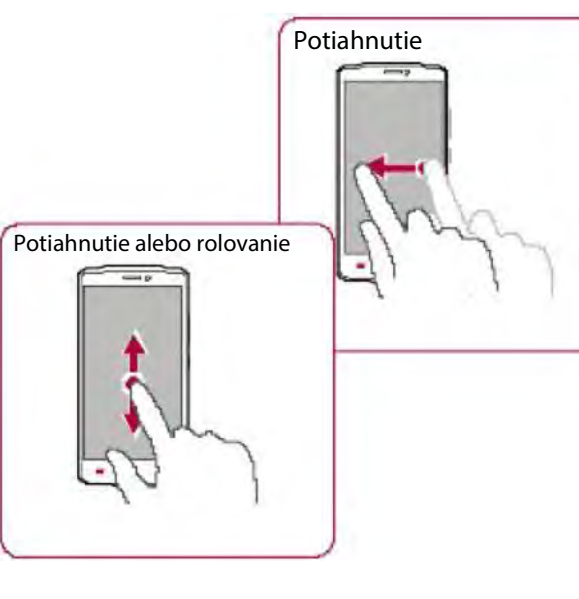

- Rýchlym potiahnutím prsta po obrazovke vo vertikálnom alebo horizontálnom smere môžete prejsť na inú domovskú obrazovku, pohybovať sa v rámci dokumentov a ešte oveľa viac.
- Posunutie prsta vertikálne po obrazovke otvorí vertikálne menu. Potiahnutím nadol alebo nahor môžete obsahom rolovať.

#### **Tipy k dotykovému ovládaniu**

Nabíjanie batérie Pripojenie k počítaču Otočenie obrazovky Uzamknutie a odomknutie obrazovky Používanie panela s oznámeniami Zadávanie textu Aktualizácia systému Stavové ikony

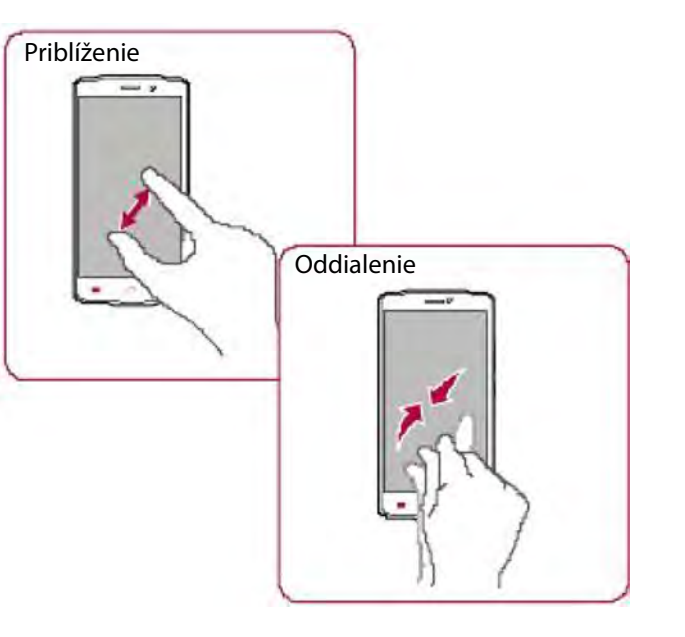

- Roztiahnutím dvoch prstov od seba na webovej stránke, mape alebo obrázku priblížte požadovanú časť zobrazenia.
- Priblížením dvoch prstov k sebe na webovej stránke, mape alebo obrázku oddialite požadovanú časť zobrazenia.

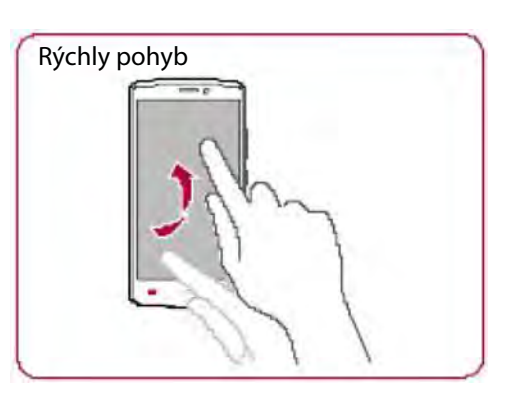

• Rýchlym pohybom doľava alebo doprava na domovskej obrazovke alebo na obrazovke s aplikáciami zobrazíte ďalší panel. Rýchlym pohybom nahor alebo nadol môžete rolovať webovou stránkou alebo zoznamom (napr. kontaktov).

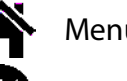

Menu Riešenie problémov

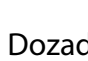

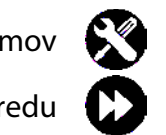

### **Základy**

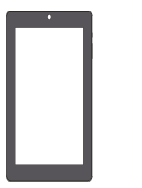

Tipy k dotykovému ovládaniu **Nabíjanie batérie** Pripojenie k počítaču Otočenie obrazovky Uzamknutie a odomknutie obrazovky Používanie panela s oznámeniami Zadávanie textu Aktualizácia systému Stavové ikony

#### **Nabíjanie batérie**

Nová batéria je nabitá iba čiastočne. Ikona batérie v pravom hornom rohu zobrazuje aktuálnu kapacitu a priebeh nabíjania.

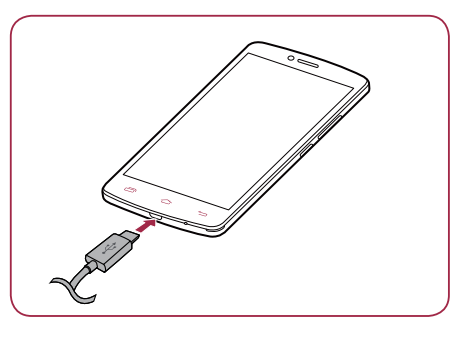

- 1. Menší koniec USB kábla z nabíjačky pripojte k micro USB portu na zariadení a napájací adaptér do elektrickej zásuvky.
- 2. Po úplnom nabití odpojte zariadenie od nabíjačky. Nabíjačku najprv odpojte zo zariadenia a až potom vytiahnite z elektrickej zásuvky.

Optimálny výkon batérie dosiahnete použitím výhradne originálneho príslušenstva. Neoriginálne príslušenstvo (napr. nabíjačka) môže batériu alebo dokonca telefón poškodiť.

#### **Optimalizácia výkonu batérie**

/!\

Nižšie nájdete niekoľko tipov, ktoré pomôžu optimalizovať výkon batérie.

- Na telefóne nastavte vždy taký profil, ktorý odráža vaše aktuálne používanie.
- Ak nepoužívate Bluetooth, Wi-Fi, GPS alebo iné aplikácie, vypnite ich.
- Intenzitu podsvietenia displeja nastavte na najnižšiu alebo strednú úroveň a trvanie podsvietenia na minimum.
- Telefón nepokladajte do blízkosti zariadení, ktoré generujú elektromagnetické pole (napr. rádio alebo televízia) alebo na kovové povrchy, ktoré vplývajú na sieťové pripojenie a môžu spôsobiť nadmerné vybíjanie batérie.

Menu Riešenie problémov

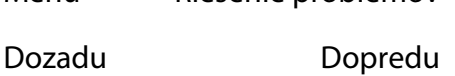

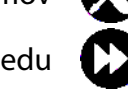

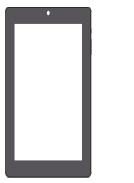

Tipy k dotykovému ovládaniu Nabíjanie batérie **Pripojenie k počítaču Otočenie obrazovky** Uzamknutie a odomknutie obrazovky Používanie panela s oznámeniami Zadávanie textu Aktualizácia systému Stavové ikony

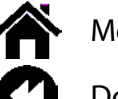

### Menu Riešenie problémov

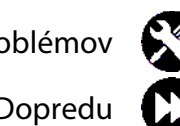

Dozadu Dopredu

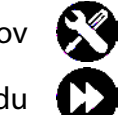

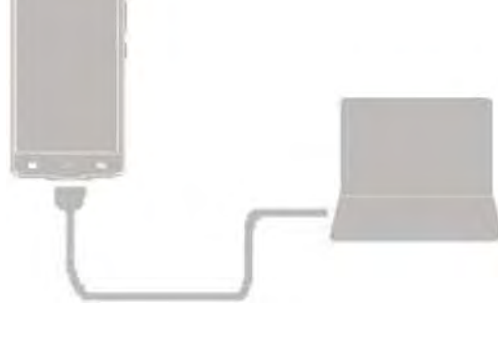

Dokončenie aktivácie môže v niektorých prípadoch vyžadovať pripojenie telefónu k počítaču. Micro USB port na telefóne umožňuje po pripojení k počítaču výmenu mediálnych alebo iných

**Načítanie súborov z počítača**

**Pripojenie k počítaču**

súborov.

- 1. Telefón pripojte k počítaču priloženým USB káblom.
- 2. Otvorte panel s oznámeniami a ťuknite na položku **Connected as Media device (Pripojené ako mediálne zariadenie) > Media device (Mediálne zariadenie) (MTP)**.
- 3. Môžete začať prenášať súbory medzi telefónom a počítačom.

#### **Otočenie obrazovky**

U mnohých obrazoviek môžete automaticky zmeniť ich orientáciu z polohy na výšku do polohy na šírku pootočením telefónu. Pri zadávaní textu môžete telefón pootočiť a získať tak prístup k väčšej klávesnici.

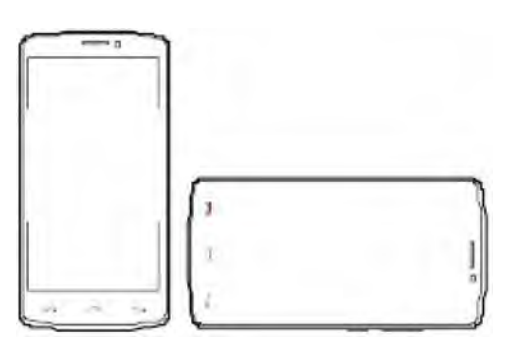

(ම්)

Ak chcete zabrániť automatickému otáčaniu displeja, otvorte panel s oznámeniami a odznačte položku **Auto rotation (Automatické otáčanie)**.

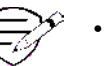

- Niektoré aplikácie neumožňujú otáčanie obrazovky.
- Niektoré aplikácie zobrazujú pri rôznej orientácii iný obsah.

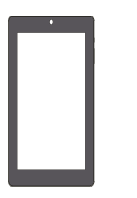

Tipy k dotykovému ovládaniu Nabíjanie batérie Pripojenie k počítaču Otočenie obrazovky **Uzamknutie a odomknutie obrazovky** Používanie panela s oznámeniami Zadávanie textu Aktualizácia systému Stavové ikony

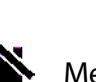

Menu Riešenie problémov

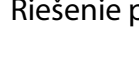

Dozadu Dopredu

### Môžete nastaviť dobu, po ktorej sa obrazovka automaticky uzamkne.

- 1. V zozname aplikácií ťuknite na položku **Settings (Nastavenia) > Display (Displej) > Sleep (Spánok).**
- 2. Vyberte požadované nastavenie.

**Automatické uzamknutie**

#### **Uzamknutie a odomknutie obrazovky**

Ak chcete zabrániť neželanému zapínaniu, telefón uzamknite vždy, keď ho nepoužívate.

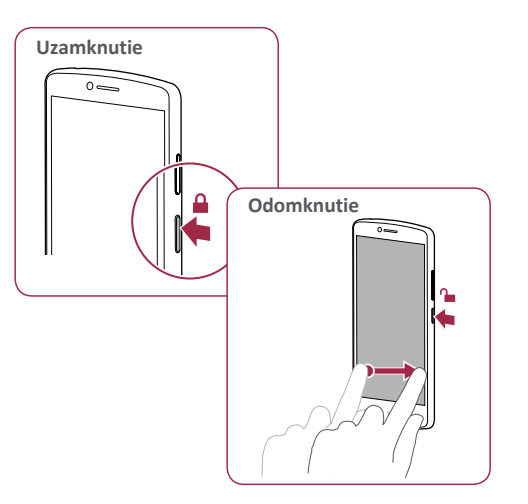

**Nastavenie gesta na odomknutie obrazovky**

Nastavením gesta na odomknutie obrazovky, PIN kódu alebo hesla môžete chrániť osobné informácie a zabrániť iným v používaní vášho telefónu.

• V zozname aplikácií ťuknite na položku **Settings (Nastavenia) > Security (Zabezpečenie) > Screen lock (Uzamknutie obrazovky)**.

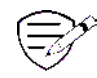

Ak je telefón uzamknutý, stále dokáže:

- Prijímať hovory, textové správy alebo aktualizácie.
- Prehrávať hudbu.
- Nastavovať hlasitosť.

13 www.prestigio.sk

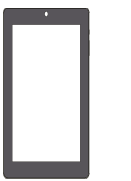

Tipy k dotykovému ovládaniu Nabíjanie batérie Pripojenie k počítaču Otočenie obrazovky Uzamknutie a odomknutie obrazovky **Používanie panela s oznámeniami Zadávanie textu** Aktualizácia systému Stavové ikony

#### **Používanie panela s oznámeniami**

Potiahnutím z hornej časti obrazovky otvoríte panel s oznámeniami. Po prijatí nového oznámenia ho môžete otvoriť a vidieť nové udalosti alebo iné informácie. Prostredníctvom panela s oznámeniami môžete aj rýchlo pristupovať k nastaveniam. Umožňuje rýchlo zapnúť a vypnúť režim Lietadlo, Wi-Fi a Bluetooth. Takisto obsahuje odkazy na nastavenie jasu a orientácie obrazovky.

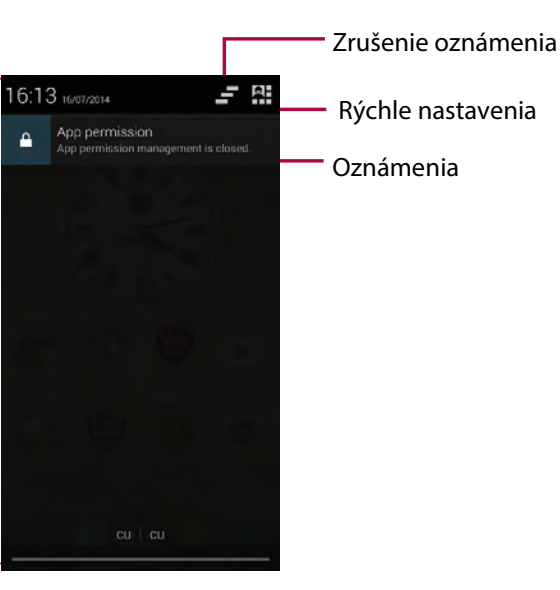

#### **Zadávanie textu**

Na zadávanie textu (napr. kontaktných informácií, e-mailov a webových adries) môžete používať virtuálnu klávesnicu.

**Používanie klávesnice**

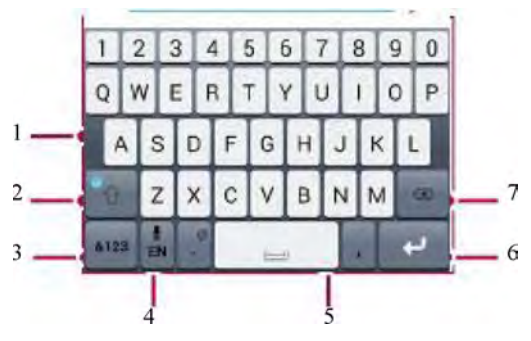

- 1. Znaky
- 2. Shift
- 3. Tlačidlo na prepnutie čísiel a symbolov
- 4. Zadávanie textu hlasom
- 5. Medzerník
- 6. Enter
- 7. Backspace

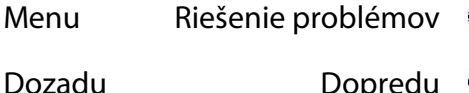

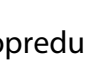

### **Základy**

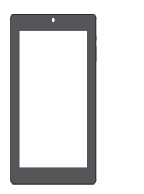

Tipy k dotykovému ovládaniu Nabíjanie batérie Pripojenie k počítaču Otočenie obrazovky Uzamknutie a odomknutie obrazovky Používanie panela s oznámeniami **Zadávanie textu Aktualizácia systému Stavové ikony**

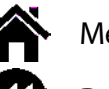

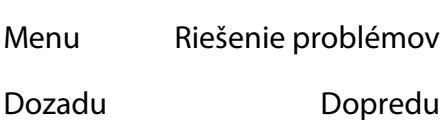

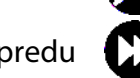

#### **Zadávanie textu hlasom**

Aktiváciou funkcie hlasového vstupu a následným rozprávaním do mikrofónu môžete zadávať text aj hlasom. Telefón bude zobrazovať, čo práve hovoríte.

Písanie hlasom: na obrazovke ťuknite na ikonu ÷.

**Kopírovanie a vkladanie textu**

- Ťuknite na slovo, potiahnutím kruhov pred a za slovom vyznačte časť, ktorú chcete skopírovať, a ťuknite na ikonu .
- Pri vkladaní textu ťuknite na miesto, kde chcete text vložiť, a podržte na ňom prst. Ťuknite na položku Paste (Vložiť).

#### **Aktualizácia systému**

Váš telefón môže kontrolovať dostupnosť nových aktualizácií a upozorňovať vás na ne. Dostupnosť nových aktualizácií môžete kontrolovať aj ručne. Túto možnosť môžete nastaviť v menu **Settings (Nastavenia) > About phone (Informácie o telefóne) > Updates (Aktualizácie)**.

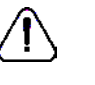

Počas aktualizácie zariadenia nestláčajte žiadne tlačidlá.

#### **Stavové ikony**

Ikony na stavovom riadku v hornej časti obrazovky informujú o vašom telefóne:

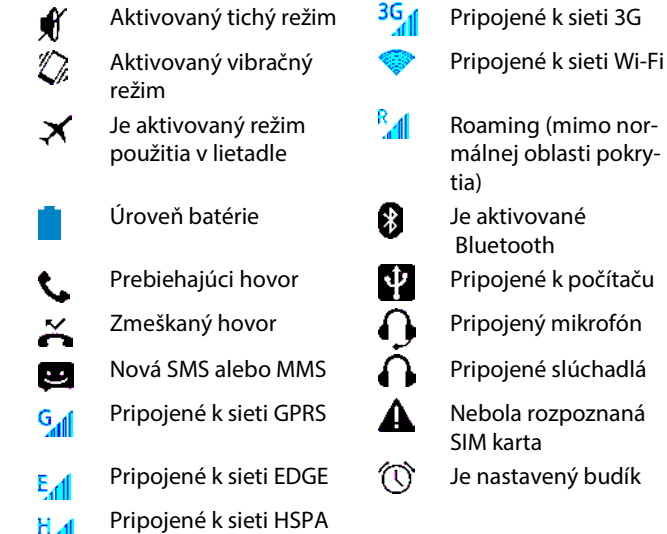

# Prestigio **Telefón**

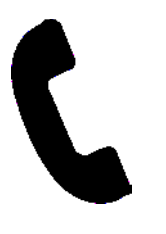

**Hovory**  Kontakty Skupiny kontaktov

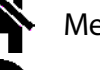

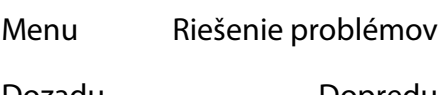

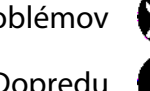

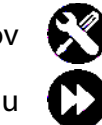

Dozadu Dopredu

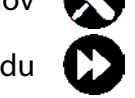

V tejto kapitole sa dozviete, ako používať funkcie telefonovania (prijímanie alebo uskutočňovanie hovorov, používanie možností dostupných počas hovorov alebo prispôsobenie funkcií týkajúcich sa hovorov).

#### **Hovory**

**Uskutočnenie hovoru**

- 1. Na domovskej obrazovke alebo v zozname aplikácií ťuknite na položku **Phone (Telefón)**.
- $2.$  Ťuknutím na ikonu  $\overline{4}$  otvoríte číselník.
- 3. Zadajte telefónne číslo a ťuknite na ikonu
- 4. Ťuknutím na ikonu **hovor ukončíte.**

#### **Prijatie hovoru**

Pri prichádzajúcom hovore sa zobrazí obrazovka prichádzajúceho hovoru. Hovor prijmete potiahnutím ikony  $\mathbb Q$  smerom k ikone  $\mathbb Q$ .

**Stíšenie prichádzajúceho hovoru**

Pri prichádzajúcom hovore môžete stlačením vypínača alebo tlačidla na ovládanie hlasitosti vypnúť zvonenie bez toho, aby ste hovor odmietli.

#### **Vytvorenie konferenčného hovoru**

Ak túto funkciu podporuje sieť, vytočte prvé číslo alebo prijmite hovor. Následne postupne vytáčajte ďalšie telefónne čísla, ktoré chcete zahrnúť do konferenčného hovoru.

- 1. Ak chcete počas hovoru volať inej osobe, ťuknite na ikonu $\frac{\epsilon}{\epsilon}$
- 2. Po vytočení druhého telefónneho čísla bude prvý hovor podržaný.
- 3. Ťuknutím na ikonu  $\bar{\mathbf{\perp}}$  pridáte kontakt do konferenčného hovoru.

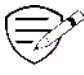

Najprv si však overte, či nainštalovaná SIM karta podporuje konferenčný hovor. Ďalšie podrobnosti sa dozviete od svojho operátora.

### **Telefón**

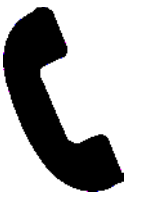

Hovory **Kontakty**  Skupiny kontaktov

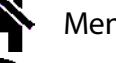

Menu Riešenie problémov

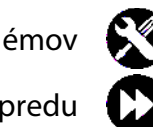

Dozadu Dopredu

ku **Phone (Telefón)**. 2. Ťuknutím na ikonu v otvoríte číselník.

**Uskutočnenie hovoru na tiesňovú linku** V niektorých krajinách môžete uskutočňovať tiesňové hovory aj bez nainštalovanej SIM karty, alebo keď bola SIM karta zablokovaná.

3. Zadajte číslo tiesňovej linky pre vašu lokalitu a ťuknite na ikonu **ka** 

1. Na domovskej obrazovke ťuknite na polož-

- Hovor na tiesňovú linku nebudete môcť uskutočniť, ak sa nachádzate mimo oblasti pokrytia.
- V Európe používajú tiesňové linky (စွဲ) štandardne číslo 112, v UK 999.

### **Kontakty**

Kontakty sa ukladajú do jedného z dvoch dostupných telefónnych zoznamov: Do telefónneho zoznamu na SIM karte (nachádza sa na SIM karte) alebo do inteligentného telefónneho zoznamu (nachádza sa v telefóne).

• Ak si chcete prezerať kontakty, na domovskej obrazovke alebo v zozname aplikácií ťuknite na ikonu **People (Ľudia)**.

**Vyhľadávanie kontaktov**

- 1. V zozname kontaktov môžete rolovať smerom nahor alebo nadol.
- 2. Ťuknite na ikonu a na vyhľadávacej lište zadajte prvých niekoľko písmen mena kontaktu.
- 3. V zobrazenom zozname vyberte požadovaný kontakt.

**Pridanie nového kontaktu** 

Prvý spôsob:

- 1. Na domovskej obrazovke alebo v zozname aplikácií ťuknite na položku **Phone (Telefón)**.
- $2.$  Ťuknutím na ikonu  $\frac{11}{2}$ zobrazíte číselník.
- 3. Zadajte číslo a ťuknite na ikonu **AAdd to contacts (Pridať do kontaktov)**.
- 4. Zadajte potrebné informácie.
- 5. Kontakt uložte ťuknutím na položku **Done (Hotovo)**.

### Druhý spôsob:

- 1. Prejdite na položku **People (Ľudia)** a zobrazte zoznam kontaktov.
- 2. Ťuknite na ikonu  $\stackrel{\bullet}{\rightarrow}$ a pridajte nový kontakt.

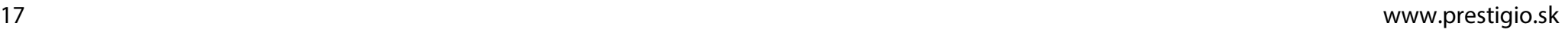

### Prestigio **Telefón**

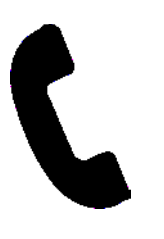

Hovory Kontakty **Skupiny kontaktov**

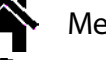

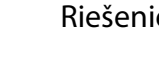

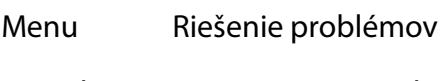

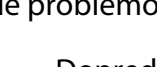

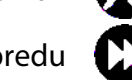

Dozadu Dopredu

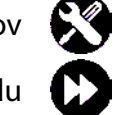

**Importovanie alebo exportovanie kontaktov**

- 1. Prejdite na položku **People (Ľudia)** a zobrazte zoznam kontaktov.
- 2. Ťuknite na ikonu **> Import/export (Importovať/exportovať)**.
- 3. Vyberte pamäť kontaktov.
- 4. Postupujte podľa zobrazených pokynov.

**Odstránenie kontaktov**

- 1. Prejdite na položku **People (Ľudia)** a zobrazte zoznam kontaktov.
- 2. Ťuknite na ikonu **> Delete contact (Odstrániť kontakt)**.
- 3. Vyberte kontakty, ktoré chcete odstrániť.
- 4. Ťuknite na tlačidlo OK a kontakty sa vymažú.

#### **Skupiny kontaktov**

Kontakty môžete pridávať do rôznych skupín. U rôznych skupín môžete používať rôzne spôsoby identifikácie alebo im odosielať hromadné správy.

#### **Pridanie kontaktu do skupiny**

- 1. Prejdite na položku **People (Ľudia)** a zobrazte zoznam kontaktov.
- 2. Ťuknutím na ikonu za zobrazíte skupiny kontaktov.
- 3. Ťuknutím na ikonu **pridáte kontakt do** skupiny.
- 4. Zadajte názov skupiny, ťuknite na ikonu a pridajte kontakty.

# **Správy**

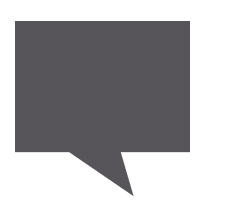

#### **Odoslanie správy**

Kontrola nových správ Odoslanie odpovede na správu Presmerovanie alebo odstránenie správy Odstránenie konverzácie

Prostredníctvom tejto funkcie si môžete vymieňať SMS alebo MMS správy s inými používateľmi prostredníctvom mobilnej siete. Odoslané a prijaté správy sú elegantne zoskupené do konverzácií, podľa kontaktov alebo telefónnych čísel.

#### **Odoslanie správy**

Na domovskej obrazovke alebo v zozname aplikácií ťuknite na položku **Messaging (Správy)**. Následne ťuknite na ikonu **a vytvorte novú** správu.

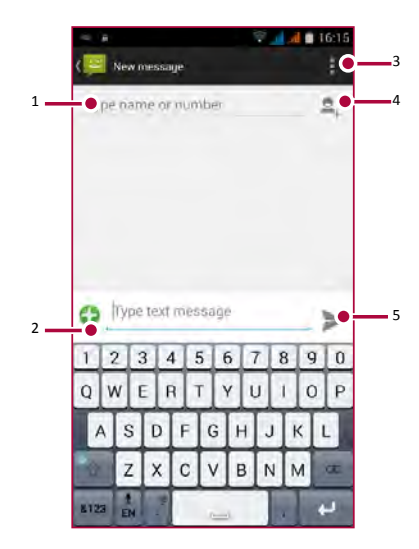

- 1. Zadajte telefónne číslo.
- 2. Pridajte obrázok, video, hudobný súbor alebo prezentáciu.
- 3. Ďalšie možnosti
- 4. Pridajte príjemcu zo zoznamu kontaktov.
- 5. Odošlite správu.

Počet znakov textovej správy je obmedzený (zobrazuje sa nad tlačidlom na odoslanie). Ak prekročíte limit, textová správa sa síce doručí, bude však rozdelená a spoplatnená ako viac správ.

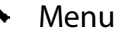

Menu Riešenie problémov

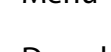

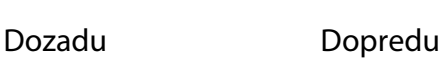

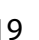

# **Správy**

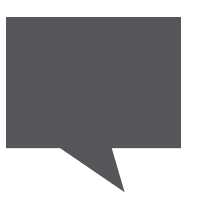

Odoslanie správy **Kontrola nových správ Odoslanie odpovede na správu Presmerovanie alebo odstránenie správy Odstránenie konverzácie**

Menu Riešenie problémov

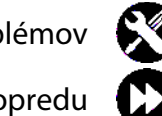

Dozadu Dopredu

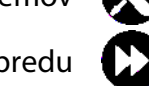

### **Kontrola nových správ**

Po prijatí novej správy telefón prehrá zvukový signál, zavibruje alebo správu na chvíľu zobrazí na stavovom riadku, v závislosti od nastavenia upozornení.

• Na domovskej obrazovke alebo v zozname aplikácií ťuknite na položku Messaging (Správy). Ťuknite na konverzáciu a skontrolujte správu.

#### **Odoslanie odpovede na správu**

- 1. Na obrazovke so správami ťuknite na konverzáciu, ktorá obsahuje správu.
- 2. Do textového poľa zadajte správu.
- 3. Ťuknite na ikonu > Správa sa odošle.

#### **Presmerovanie alebo odstránenie správy**

- 1. Na obrazovke so správami ťuknite na konverzáciu, ktorá obsahuje správu.
- 2. Ťuknite na správu a podržte ju.
- 3. V kontextovom okne vyberte položku **Forward (Presmerovať)** alebo **Delete (Odstrániť)**.

#### **Odstránenie konverzácie**

- 1. Ak chcete zobraziť obrazovku so správami, na domovskej obrazovke alebo v zozname aplikácií ťuknite na položku **Messaging (Správy)**.
- 2. Ťuknite na kontakt alebo telefónne číslo a podržte ho.
- 3. Ťuknite na ikonu v spodnej časti obrazovky.

### **Pošta**

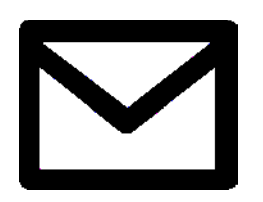

#### **Nastavenie e-mailového účtu Odoslanie e-mailu**

Zobrazenie e-mailov Odoslanie odpovede na e-mail Odstraňovanie e-mailov

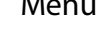

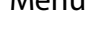

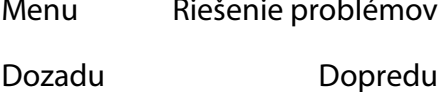

Menu Riešenie problémov

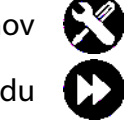

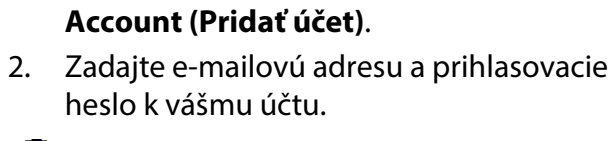

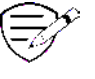

Po pridaní e-mailového účtu budete môcť do zariadenia preberať e-maily.

### **Vymazanie emailového účtu**

1. Prejdite do menu **Settings (Nastavenia) > Accounts (Účty)**.

Túto aplikáciu môžete použiť na odosielanie alebo zobrazovanie e-mailových správ. Naučte sa, ako odosielať alebo zobrazovať správy

1. Na domovskej obrazovke alebo v zozname aplikácií ťuknite na položku **Email** a vyko-

– Ak ste e-mailový účet už pridávali, ťuknite na ikonu **> Settings (Nastavenia) > Add**

najte jeden z nasledujúcich úkonov: – Ak pridávate e-mailový účet po prvý raz, pokračujte nasledujúcim krokom.

z osobného alebo firemného účtu.

**Nastavenie e-mailového účtu**

- 2. Ťuknite na e-mailový účet, ktorý chcete odstrániť.
- 3. Ťuknite na ikonu **> Remove account (Odstrániť účet)**.

#### **Odoslanie e-mailu**

Na domovskej obrazovke alebo v zozname aplikácií ťuknite na položku **Email**.

Následne ťuknite na ikonu **→** a vytvorte nový e-mail.

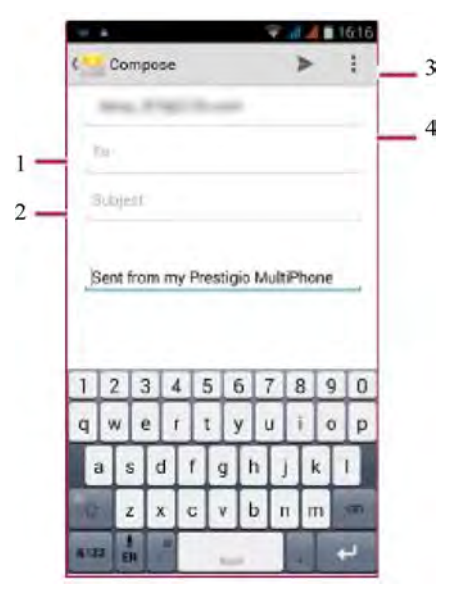

- 1. Zadajte príjemcu
- 2. Zadajte predmet e-mailu
- 3. Ďalšie možnosti
- 4. Odošlite e-mail

### **Pošta**

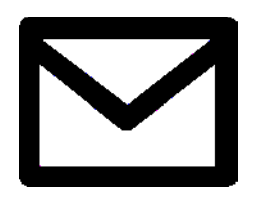

Nastavenie e-mailového účtu Odoslanie e-mailu **Zobrazenie e-mailov Odoslanie odpovede na e-mail Odstraňovanie e-mailov**

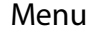

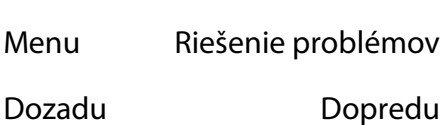

#### 1. V schránke doručených e-mailov ťuknite na ikonu  $G$  a skontrolujte, či ste nedostali no-

**Zobrazenie e-mailov**

- vé e-maily. 2. Ťuknite na požadovaný e-mail a prečítajte
- si ho.
- Tlačidlami  $\langle$  alebo  $\rangle$  môžete zobraziť predchádzajúce alebo nasledujúce e-maily.

**Vyhľadávanie e-mailov**

- 1. Ťuknutím na ikonu zobrazíte vyhľadávaciu lištu.
- 2. V kontextovom zozname vyberte možnosť vyhľadávania.
- 3. Do vyhľadávacej lišty zadajte prvých niekoľko znakov z mena odosielateľa e-mailu alebo z predmetu e-mailu.
- 4. V zobrazenom zozname vyberte požadovaný e-mail.

### **Odoslanie odpovede na e-mail**

- 1. V schránke prijatých e-mailov ťuknite na požadovaný e-mail.
- 2. Ťuknite na ikonu  $\blacklozenge$  a vytvorte nový e-mail.
- 3. Ťuknutím na ikonu  $\triangleright$  odošlete e-mail.

#### **Odstraňovanie e-mailov**

• Ťuknite na e-mail, ktorý chcete odstrániť, a následne na ikonu **.** 

### **Kamera**

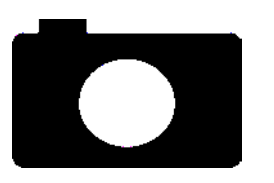

**Stručný popis kamery Snímanie fotografií**

#### **Nahrávanie videí**

Prispôsobenie nastavení pri snímaní fotografií a nahrávaní videí

Pomocou vášho telefónu môžete vytvárať fotografie a videá. Okrem zadnej kamery môžete použiť aj kameru na prednej strane, ktorá je určená na videohovory alebo vytváranie autoportrétov.

- Ak chcete používať kameru, na domovskej obrazovke alebo v zozname aplikácií ťuknite na položku **Camera (Kamera)**.

### **Stručný popis kamery**

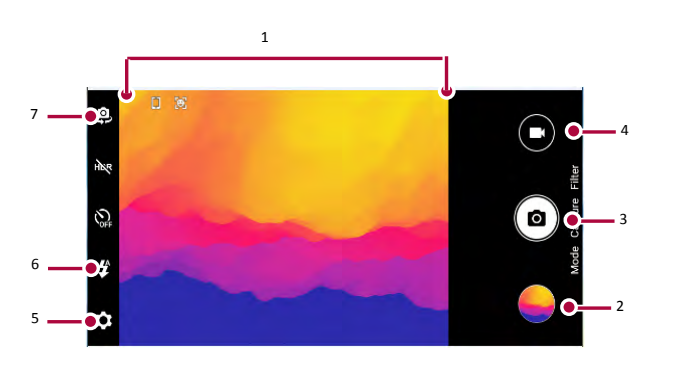

- 1. Režim nahrávania
- 2. Náhľad obrázka
- 3. Snímanie fotografií
- 4. Nahrávanie videí
- 5. Nastavenie telefónu/videí
- 6. Nastavenie blesku
- 7. Prepínanie prednej a zadnej kamery

#### **Snímanie fotografií**

- 1. Zapnite kameru.
- 2. V prípade potreby upravte parametre expozície.
- 3. Nasmerujte kameru na objekt, ktorý chcete nasnímať.
- 4. Ťuknite na ikonu **o**. Vytvorí sa fotografia.

### **Vytvorenie autoportrétu**

- 1. Zapnite kameru.
- 2. Na obrazovke ťuknite na ikonu $\geq$ .
- 3. Ťuknite na ikonu **o**. Vytvorí sa fotografia.

### **Vytvorenie panoramatickej fotografie**

Pomocou vášho telefónu môžete dostať akékoľvek vysoké alebo široké objekty do jednej fotografie.

- 1. Zapnite kameru.
- 2. Prejdite nadol k režimom snímania a ťuknite na ikonu .
- 3. Ak ste pripravení nasnímať prvú fotografiu, ťuknite na ikonu .
- 4. Zobrazí sa šípka. Pohybujte fotoaparátom čo najplynulejšie.
- 5. Kamera spojí všetky zábery do jednej fotografie.

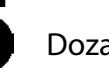

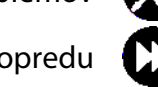

### **Kamera**

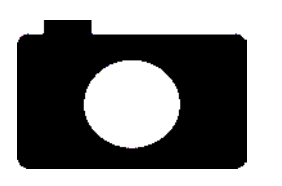

Stručný popis kamery Snímanie fotografií Nahrávanie videí

**Prispôsobenie nastavení pri snímaní fotografií a nahrávaní videí**

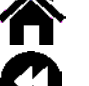

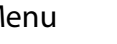

Menu Riešenie problémov

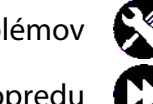

Dozadu Do

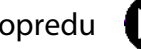

#### **Nahrávanie videí**

- 1. Zapnite kameru.
- 2. Ak ste pripravení nahrať video, ťuknite na ikonu $\bullet$ .
- 3. Ak chcete zastaviť nahrávanie, ťuknite na ikonu $\blacksquare$ .

#### **Prispôsobenie nastavení pri snímaní fotografií a nahrávaní videí**

Pred nasnímaním fotografie alebo nahraním videa môžete upraviť nastavenia kamery.

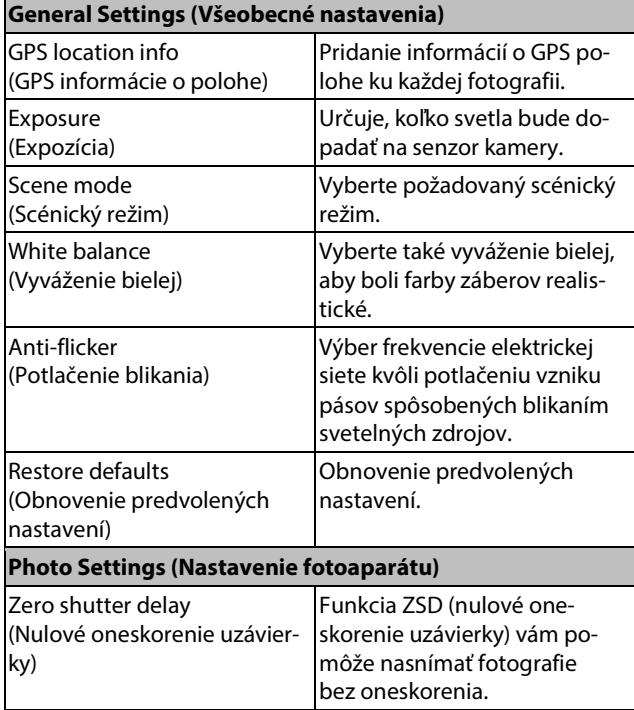

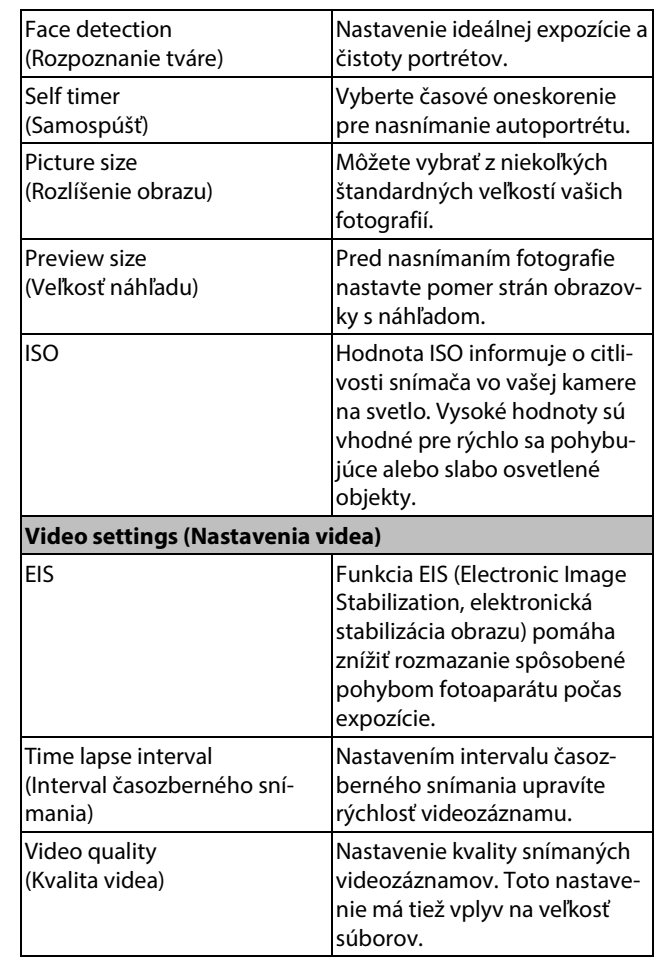

# Prestigio **Multimédiá**

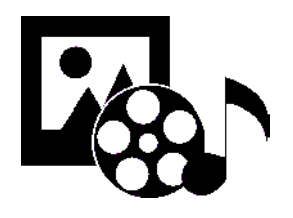

**Galéria** Videoprehrávač Prehrávač hudby FM rádio

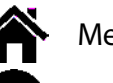

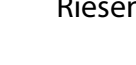

Menu Riešenie problémov

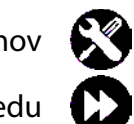

Dozadu Dopredu

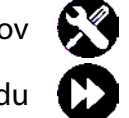

Vďaka podpore niekoľkých druhov multimédií si môžete na svojom telefóne užiť veľa zábavy. Môžete prezerať galériu fotografií, užívať si hudbu a sledovať videá.

#### **Galéria**

**Prezeranie fotografií**

- 1. Na domovskej obrazovke alebo v zozname aplikácií ťuknite na položku **Gallery (Galéria)**.
- 2. Prejdite k albumu alebo skupine fotografií.
- 3. Ťuknutím na fotografiu ju zobrazíte na celej obrazovke.

**Priblíženie a oddialenie**

Pohybom dvoch prstov od seba na akomkoľvek mieste priblížite zobrazenie. K pôvodnému zobrazeniu sa vrátite opätovným dvojitým ťuknutím alebo pohybom dvoch prstov smerom k sebe.

### **Úprava fotografií**

Prezeranú fotografiu môžete upravovať tlačidlami na obrazovke.

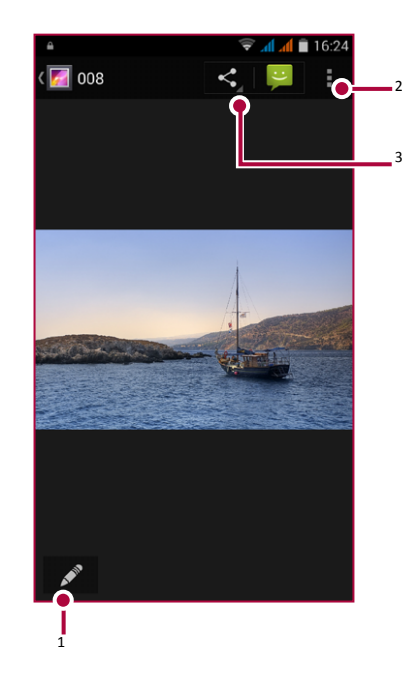

- 1. Úprava fotografie
- 2. Ďalšie možnosti
- 3. Zdieľanie fotografie

### **Multimédiá**

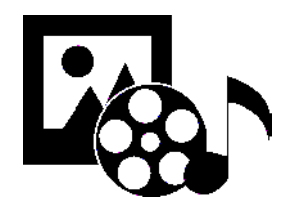

Galéria **Videoprehrávač Prehrávač hudby** FM rádio

### **Videoprehrávač**

Videoprehrávač v telefóne môžete použiť na sledovanie videí.

**Sledovanie videí**

- 1. Na domovskej obrazovke alebo v zozname aplikácií ťuknite na položku **Videos (Videá)**.
- 2. Vyberte video, ktoré chcete sledovať.
- 3. Ovládacími prvkami na displeji môžete ovládať prehrávanie videa.
- 4. Tlačidlami na nastavenie hlasitosti môžete upravovať hlasitosť.
- 5. Ťuknutím na ikonu vyberiete ďalšie možnosti.

### **Hudobný prehrávač**

Na hudobnom prehrávači môžete počúvať svoje obľúbené skladby. Aplikácia Music (Hudba) tvorí centrálny portál pre prístup k vašej obľúbenej hudbe – či už ide o skladby uložené vo vašom telefóne alebo streamované z rôznych hudobných služieb.

#### **Počúvanie hudby**

- 1. Na domovskej obrazovke alebo v zozname aplikácií ťuknite na položku **Music (Hudba)**.
- 2. Ťuknite na skladbu v zozname alebo ťuknutím na ikonu vyhľadajte požadovanú skladbu.
- 3. Ovládacími prvkami na displeji môžete ovládať prehrávanie hudby.
- 4. Tlačidlami na nastavenie hlasitosti môžete upravovať hlasitosť.
- 5. Ťuknutím na ikonu zobrazíte viac možností.

Menu Riešenie problémov

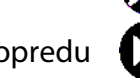

### **Multimédiá**

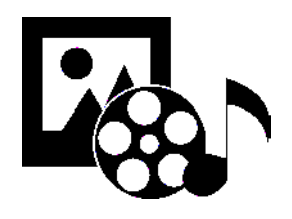

Galéria Videoprehrávač Prehrávač hudby **FM rádio**

#### **FM rádio**

Na telefóne môžete počúvať rozhlasové vysielanie.

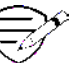

Aby ste mohli na telefóne používať FM rádio, budete musieť najprv pripojiť slúchadlá.

**Počúvanie rozhlasových staníc**

- 1. Na domovskej obrazovke alebo v zozname aplikácií ťuknite na položku FM radio (FM rádio).
- 2. Ťuknite na položku **> Search (Hľadať)**. Telefón spustí automatické vyhľadávanie a uloží všetky dostupné stanice.
- 3. Na ovládanie prehrávania použite tlačidlá na obrazovke.
- 4. Tlačidlami na nastavenie hlasitosti môžete upravovať hlasitosť.
- 5. Ťuknutím na ikonu vyberiete ďalšie možnosti.

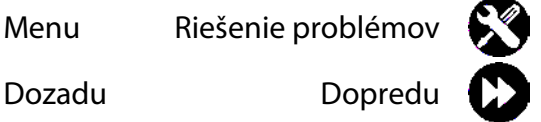

### **Web a sieť**

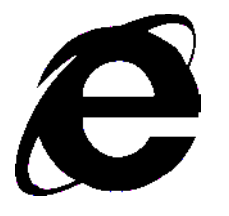

**Pripojenie k internetu** Prezeranie webu

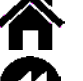

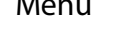

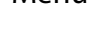

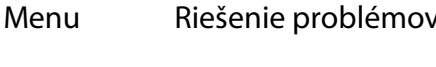

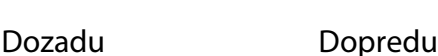

Telefón môžete pripojiť k internetu a prezerať na ňom webové stránky.

#### **Pripojenie k internetu**

Telefón sa bude pripájať k internetu vždy, keď to bude potrebovať – buď pomocou Wi-Fi pripojenia (ak je dostupné) alebo pomocou dátového pripojenia vášho mobilného operátora.

#### **Dátové pripojenie**

Môžete použiť dátové pripojenie prostredníctvom vášho mobilného operátora.

**Zapnutie dátového pripojenia**

- 1. Prejdite do menu <sup>2</sup><sup>3</sup> Settings (Nastave**nia) > More… (Viac…) > Mobile networks (Mobilné siete) > Data connection (Dátové pripojenie)**.
- 2. Ťuknutím zapnete alebo vypnete dátové pripojenie.
- 

Niektoré aplikácie a služby môžu prostredníctvom mobilnej dátovej siete prenášať dáta, ktoré môžu byť spoplatnené. Ďalšie podrobnosti sa dozviete od svojho operátora.

#### **Zapnutie dátového roamingu**

Pripájajte sa k partnerským sieťam vášho mobilného operátora a pristupujte k dátovým službám, aj keď ste mimo pokrytia sieťou vášho mobilného operátora.

- 1. Prejdite do menu **Sattings (Nastavenia) > Data usage (Prenos dát)**.
- 2. Ťuknite na ikonu **> Data roaming (Dátový roaming)** a zapnite ho alebo vypnite.

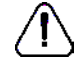

Používanie dátových služieb v roamingu môže byť nákladné. Skôr, než začnete používať dátový roaming, si u svojho mobilného operátora overte výšku poplatkov za dáta prenášané v roamingu.

**Používanie telefónu ako bezdrôtového smerovača** 

Vaše dátové pripojenie môžete zdieľať s inými zariadeniami. Stačí telefón prepnúť do režimu bezdrôtového smerovača.

- 1. Prejdite do menu **Settings (Nastavenia) > More… (Viac…) > Tethering & portable hotspot (Zdieľanie dátového pripojenia a prenosný prístupový bod)**.
- 2. Ťuknutím zapnete prenosný prístupový bod Wi-Fi.

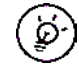

Dáta z vašej dátovej tarify využívajú aj ostatné pripojené zariadenia, čo sa môže prejaviť zvýšenými platbami za dátové prenosy. Ďalšie informácie o dostupnosti a cenách sa dozviete od svojho poskytovateľa dátových služieb.

### **Web a sieť**

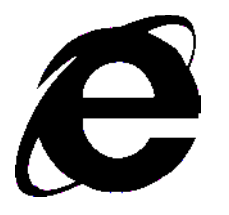

Pripojenie k internetu **Prezeranie webu**

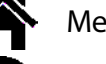

### Menu Riešenie problémov

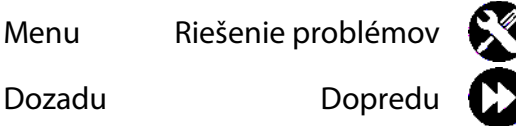

#### **Wi-Fi**

Ak zariadenie pripojíte k Wi-Fi sieti, budete môcť pristupovať k internetu alebo zdieľať mediálne súbory s inými zariadeniami.

**Pripojenie k bezdrôtovej sieti**

- 1. Prejdite do menu **Settings (Nastavenia) > Wi-Fi**.
- 2. Skontrolujte, či je funkcia Wi-Fi nastavená na **On (Zap.)**.
- 3. V sekcii Wi-Fi sa zobrazí zoznam rozpoznaných Wi-Fi sietí.
- 4. Ťuknite na Wi-Fi sieť, ku ktorej sa chcete pripojiť.
- Ak ste vybrali zabezpečenú sieť, zobrazí sa výzva na zadanie prístupového hesla.

#### **Surfovanie po webe**

Telefón môžete používať na prezeranie webových stránok. Ešte predtým, ako začnete prezerať webové stránky, sa pripojte k internetu prostredníctvom Wi-Fi siete alebo mobilného pripojenia.

#### **Prezeranie webových stránok**

- 1. Na domovskej obrazovke alebo v zozname aplikácií ťuknite na položku **Browser (Prehliadač)**.
- 2. Zadajte hľadané kľúčové slovo alebo adresu webovej stránky.

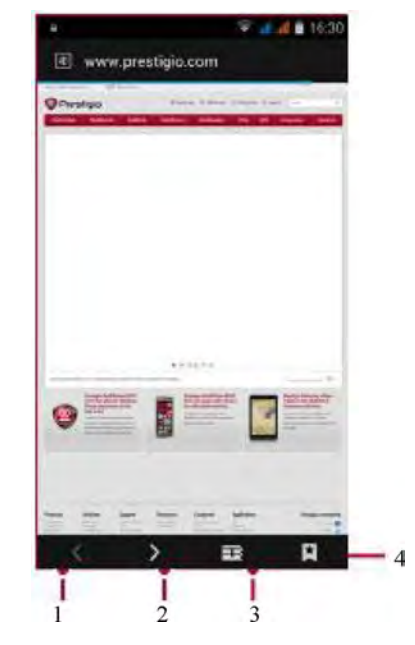

- 1. Predchádzajúca webová stránka
- 2. Nasledujúca webová stránka
- 3. Náhľad webovej stránky
- 4. Prezeranie položiek Bookmarks (Záložky), History (História) a Saved pages (Uložené stránky).

# Prestigio **Web a sieť**

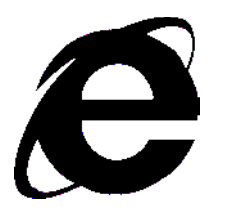

Pripojenie k internetu **Prezeranie webu**

#### **Náhľad webovej stránky**

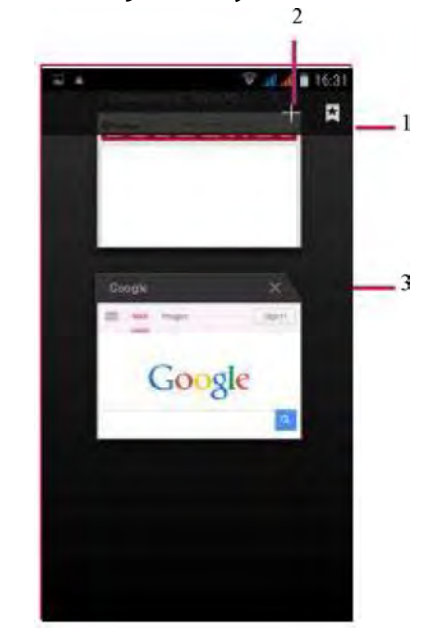

- 1. Prezeranie záložiek
- 2. Otvorenie novej stránky
- 3. Zatvorenie webovej stránky Bluetooth

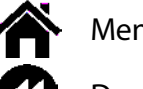

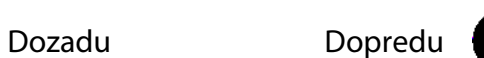

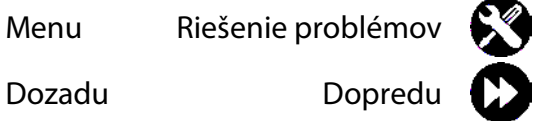

### **Bluetooth**

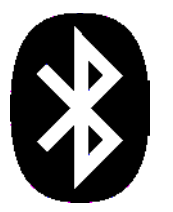

**Spárovanie s Bluetooth zariadeniami Príjem dát prostredníctvom Bluetooth Odosielanie dát prostredníctvom Bluetooth**

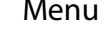

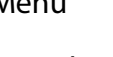

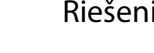

Menu Riešenie problémov

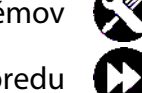

Dozadu Dopredu

Váš telefón sa dokáže pripojiť ku kompatibilnému Bluetooth zariadeniu a vymieňať si s ním dáta. Bluetooth slúži na vytvorenie priameho bezdrôtového pripojenia medzi dvomi zariadeniami na krátku vzdialenosť.

#### **Spárovanie s Bluetooth zariadeniami**

- 1. Prejdite do menu **Solutings (Nastavenia) > Bluetooth**.
- 2. Skontrolujte, či je funkcia **Bluetooth** nastavená na **On (Zap.)**.
- 3. Zobrazí sa zoznam dostupných Bluetooth zariadení.
- 4. Ťuknite na zariadenie, ku ktorému sa chcete pripojiť.
- 5. Aby bolo spárovanie úspešné, druhé zariadenie musí výzvu na spárovanie prijať.

### **Príjem dát prostredníctvom Bluetooth**

- 1. Skontrolujte, či je funkcia **Bluetooth** nastavená na **On (Zap.)**.
- 2. Ťuknutím na váš model telefónu ho zviditeľníte pre všetky ostatné Bluetooth zariadenia v blízkosti.
- 3. Prijmite požiadavku na párovanie a pripojte sa k inému Bluetooth zariadeniu.
- 4. Posunutím otvorte panel s oznámeniami a ťuknite na položku **Accept (Prijať)**.

#### **Odosielanie dát prostredníctvom Bluetooth**

- 1. Vyberte súbor, ktorý chcete zdieľať.
- 2. Ťuknite na ikonu  $\leq$  a odošlite súbor prostredníctvom Bluetooth.
- 3. Vyberte zariadenie. Spustí sa odosielanie súboru.

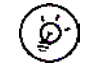

Súbory prijaté cez Bluetooth sa ukladajú do priečinka Bluetooth.

# Prestigio **Obchod Play**

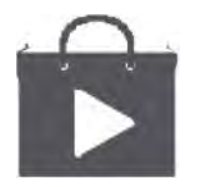

**Vyhľadanie a inštalácia aplikácie Odinštalovanie aplikácie**

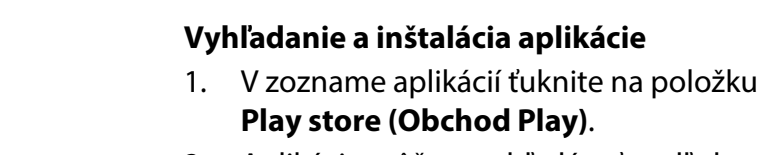

po hry.

2. Aplikácie môžete vyhľadávať podľa kategórií. Alebo ťuknite na ikonu a vyhľadajte požadovanú aplikáciu na základe kľúčových slov.

sobu platby.

Obchod Google Play môžete použiť na nákup a preberanie aplikácií a hier, ktoré dokážu bežať na vašom telefóne. Môžete si vybrať z množstva bezplatných a platených aplikácií, od programov na zvýšenie produktivity, cez zábavu až

> • Nákup platených aplikácií vyžaduje aktiváciu platobnej služby Google Wallet™. Po zakúpení aplikácie sa zobrazí výzva na potvrdenie spô-

• Dostupnosť obchodu a výber aplikácií na prevzatie závisí od regiónu.

- 3. Po výbere aplikácie sa zobrazia podrobnosti o nej.
- 4. Aplikáciu prevezmete ťuknutím na položku Install (Inštalovať).

- Ak je aplikácia spoplatnená, ťuknite na cenu a nákup dokončite podľa pokynov na obrazovke.

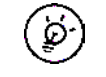

Pri preberaní veľkých súborov použite Wi-Fi pripojenie.

#### **Odinštalovanie aplikácie**

- 1. V zozname aplikácií ťuknite na položku **Play store (Obchod Play)**.
- 2. Ťuknite na ikonu **> My Apps (Moje aplikácie)**.
- 3. Vyberte aplikáciu, ktorú chcete odinštalovať.
- 4. Ťuknite na položku **Uninstall (Odinštalovať)**.

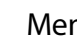

Menu Riešenie problémov

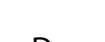

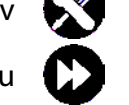

Dozadu Dopredu

32 www.prestigio.sk

### **Mapy a navigácia**

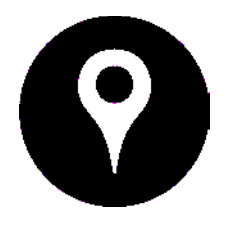

**Používanie máp Google Určenie polohy** Vyhľadanie miesta Vytvorenie trasy Nastavenie máp

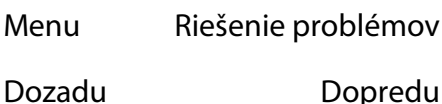

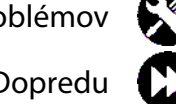

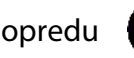

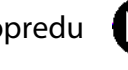

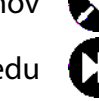

Túto aplikáciu môžete použiť na presné zistenie polohy vášho telefónu, vyhľadávanie miest ale-

Mapy Google vám umožnia sledovať vašu aktuálnu polohu a prijímať detailné pokyny o trase do cieľového miesta. Takisto ponúkajú vyhľadávacie nástroje na vyhľadanie miest záujmu, adries na mape alebo zobrazenie miest na

• Na domovskej obrazovke alebo v zozname aplikácií ťuknite na položku Maps (Mapy).

bo trás.

úrovni ulíc.

 $\mathcal{D}$ 

**Používanie máp Google**

- 1. Vyhľadanie adresy alebo miesta
- 2. Nastavenie mapy
- 3. Vytvorenie trasy
- 4. Zobrazenie vašej polohy

#### **Určenie polohy**

**Zapnutie alebo vypnutie služby zisťovania polohy**

Aby ste mohli pomocou telefónu zistiť svoju presnú polohu, musíte povoliť službu určovania polohy.

- 1. Prejdite do menu **Solutings (Nastavenia) > Location (Poloha)**.
- 2. Položku **Location (Poloha)** prepnite na **On (Zap.)**.

**Vyhľadanie vašej polohy**

Ťuknutím na ikonu ® na obrazovke s mapou vyhľadáte svoju polohu na mape.

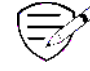

Ak sa nachádzate v oblasti, kde je množstvo okolitých budov, určenie vašej presnej polohy môže trvať dlhšie.

# Prestigio **Mapy a navigácia**

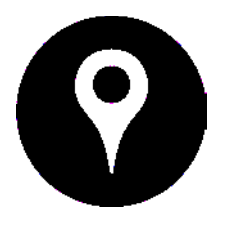

Používanie máp Google Určenie polohy **Vyhľadanie miesta Vytvorenie trasy Nastavenie máp**

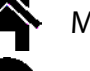

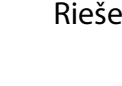

Menu Riešenie problémov

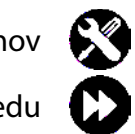

Dozadu Dopredu

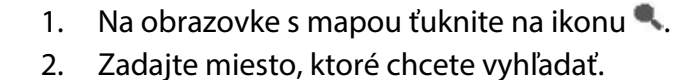

vhodné návrhy.

**Vyhľadanie miesta**

3. Zo zoznamu výsledkov vyberte požadované miesto.

Môžete vyhľadávať názov podniku, ulicu alebo mesto. Už počas písania sa budú zobrazovať

#### **Vytvorenie trasy**

Môžete vytvoriť detailný popis trasy k miestu, na ktoré sa chcete dostať.

- 1. Na obrazovke s mapou ťuknite na ikonu Y a vytvorte trasu.
- 2. Zadajte počiatočný a cieľový bod.
- 3. Zo zoznamu výsledkov vyberte požadované miesto.
- 4. Vyberte, akým spôsobom sa chcete dostať do cieľového miesta.
- 5. Otvorí sa mapa s trasou do vášho cieľového miesta.

#### **Nastavenie máp**

Mapy Google môžete nastaviť. Pri prezeraní máp ťuknite na ikonu **> Settings (Nastavenia)**.

# **Nástroje**

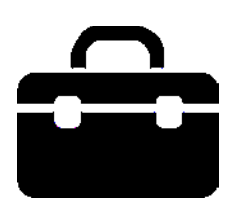

**Vyhľadávanie Google Budík** Kalendár

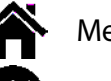

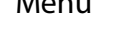

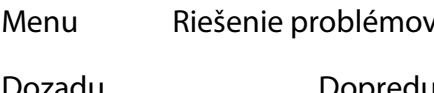

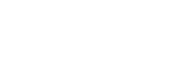

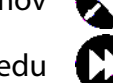

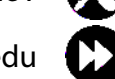

### Dozadu Dopredu

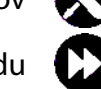

### **Vyhľadávanie Google**

Túto aplikáciu môžete použiť na vyhľadávanie nielen na internete, ale aj v aplikáciách a ich obsahu priamo v telefóne.

• Na domovskej obrazovke alebo v zozname aplikácií ťuknite na položku Google.

**Vyhľadávanie na webe alebo v telefóne**

- 1. Ťuknite na vyhľadávacie políčko a zadajte kľúčové slovo.
- 2. Môžete vybrať aj niektoré z navrhovaných kľúčových slov.

#### **Vyhľadávanie hlasom**

Funkciu Google Voice Search (Hlasové vyhľadávanie Google) môžete použiť na vyhľadanie informácií na webe. Stačí iba hovoriť do telefónu.

- 1. Na domovskej obrazovke alebo v zozname aplikácií ťuknite na položku **Voice search (Hlasové vyhľadávanie)**.
- Ak sa na domovskej obrazovke nachádza vyhľadávacia lišta Google, môžete tiež ťuknúť na ikonu .
- 2. Ak sa na obrazovke zobrazí odkaz **Speak now (Hovorte)**, vyslovte kľúčové slovo alebo frázu.
- 3. Môžete vybrať aj niektoré z navrhovaných kľúčových slov.

4. Ak sa v zozname zobrazila vyhľadávaná položka, ťuknutím na ňu ju otvoríte v kompatibilnej aplikácii. V opačnom prípade ťuknite na položku **Retry (Znova)** a vyhľadávanie zopakujte.

#### **Budík**

Môžete nastaviť jeden alebo viac budíkov.

**Nastavenie budíka**

- 1. Na domovskej obrazovke alebo v zozname aplikácií ťuknite na položku **Clock (Hodiny)**.
- 2. Na obrazovke s hodinami ťuknite na ikonu  $\bullet$
- 3. Ťuknite na ikonu  $\bullet$  a pridajte nový budík.
- 4. Nastavte čas budenia a ťuknite na položku **Done (Hotovo)**.
- 5. Ak chcete nastaviť budík pre viac dní, ťuknite na položku **Repeat (Opakovať)**.

**Vypnutie budíka**

• Vyberte budík a políčko potiahnite do polohy **Off (Vyp.)**.

# **Nástroje**

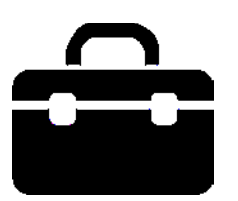

Vyhľadávanie Google **Budík Kalendár**

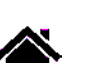

Menu Riešenie problémov

Dozadu Dopredu

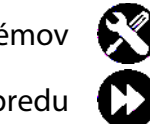

### Potiahnite do polohy is sa budík zastaví. Potiahnutím do polohy  $\vec{z}^z$  začne budík po

**Zastavenie budíka**

Ak budík zvoní:

predvolenej dobe opätovne zvoniť.

**Odstránenie budíka**

• Ťuknite na požadovaný budík a následne na ikonu  $\blacksquare$ .

### **Kalendár**

Do kalendára môžete pridať udalosť alebo svoje plány.

**Vytvorenie udalosti**

- 1. Na domovskej obrazovke alebo v zozname aplikácií ťuknite na položku **Calendar (Kalendár)**.
- 2. Vyberte dátum a následne ťuknite na **New event (Nová udalosť)**.
- 3. Upravte parametre pripomienky.
- 4. Ťuknite na položku **Done (Hotovo)**. Udalosť sa uloží.

### **Správa udalostí**

#### **Úprava udalosti**

Upravovať môžete iba udalosti, ktoré ste vytvorili.

- 1. Pri prezeraní kalendára ťuknite na udalosť, ktorú chcete upraviť.
- 2. Ťuknite na ikonu a upravte udalosť.
- 3. Ťuknite na položku **Done (Hotovo)**.

#### **Odstránenie udalosti**

• Vyberte udalosť, ktorú chcete odstrániť, a následne ťuknite na ikonu .

# Prestigio **Technické údaje**

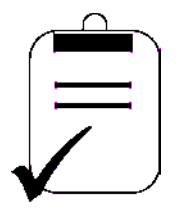

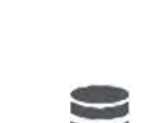

 $1111$ 

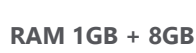

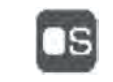

**Android™ 7.0 (Nougat®)**

Štvorjadrový, 1,3 GHz

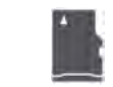

 $\mathcal{L}$ 

Micro SDHC/SDXC ≤ 32 GB

2400mAh

GPS, A-GPS

 $144*71.5*9.3$  mm (v $\times$ š $\times$ h)

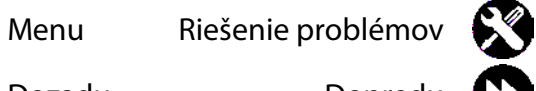

Dozadu Dopredu

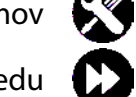

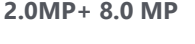

**5.2" HD IPS 720\*1280**

**2.0MP+ 8.0 MP** 

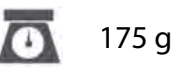

UMTS: 900/2100 MHz GSM: 850/900/1800/1900MHz LTE:B1/B3/B7/B20

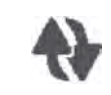

((m)

Wi-Fi (802.11 b/g/n), 4G, Bluetooth 4.0

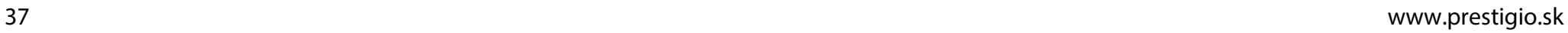

### **Riešenie problémov**

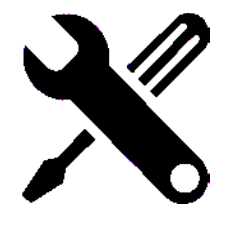

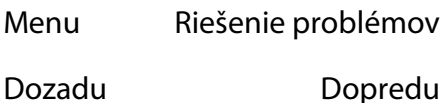

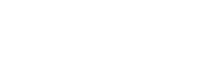

**Telefón sa nedá zapnúť.**

Vytiahnite a opätovne vložte batériu. Následne nabíjajte telefón dovtedy, pokiaľ sa ikona batérie neprestane pohybovať. Odpojte nabíjačku a skúste telefón zapnúť.

**Displej zobrazuje chybu IMSI.** Problém sa týka vášho paušálu. Kontaktujte svojho operátora.

**Nie je zobrazený symbol siete.**

Strata pripojenia do siete. Buď sa nachádzate v rádiovom tieni (v tuneli alebo medzi vysokými budovami), alebo ste mimo oblasti pokrytej signálom. Skúste to z iného miesta, pokúste sa opätovne pripojiť k sieti (hlavne v cudzine) alebo kontaktujte svojho sieťového operátora a požiadajte ho o pomoc alebo informácie.

**Dotyková obrazovka reaguje pomaly alebo nesprávne.**

Ak dotyková obrazovka nereaguje správne, vyskúšajte nasledujúce:

- Z dotykovej obrazovky odstráňte akékoľvek ochranné fólie. Ochranné fólie môžu zabraňovať zariadeniu v rozpoznávaní dotykov. Ich používanie so zariadeniami s dotykovými obrazovkami sa neodporúča.

- Pri ovládaní dotykovej obrazovky musíte mať čisté a suché ruky.
- Reštartovaním zariadenia odstránite akúkoľvek prechodnú softvérovú chybu.
- Skontrolujte, či je v zariadení nainštalovaná najnovšia verzia firmvéru.
- Ak je dotyková obrazovka poškrabaná alebo poškodená, kontaktujte svojho miestneho predajcu.

#### **Batéria sa pravdepodobne prehrieva**

Pravdepodobne ste použili nabíjačku, ktorá nie je určená na použitie s vaším telefónom. Používajte vždy originálne príslušenstvo, ktoré bolo priložené k vášmu telefónu.

#### **Nedajú sa odosielať textové správy**

Niektoré aplikácie neumožňujú otáčanie obrazovky. Najprv skontrolujte, či ste zadali číslo SMS centra, prípadne kontaktujte svojho operátora a požiadajte ho o podrobné informácie v tejto veci.

**Máte pocit, akoby ste zmeškali niektoré hovory** 

Skontrolujte nastavenia presmerovania hovorov.

### **Riešenie problémov**

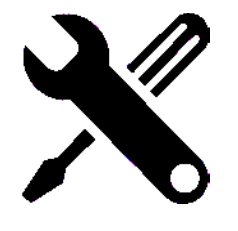

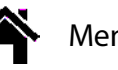

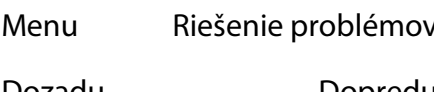

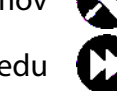

Dozadu Dopredu

#### **Displej zobrazuje chybu SIM karty**

Skontrolujte, či bola SIM karta vložená správne. Ak problém pretrváva, vaša SIM karta je pravdepodobne poškodená. Kontaktujte svojho operátora.

**Telefón sa nenabíja.**

Ak je batéria úplne vybitá, ikona nabíjania sa môže na displeji zobraziť až o niekoľko minút od pripojenia k nabíjačke (v niektorých prípadoch až po 5 minútach).

**Obsah zachytený kamerou na telefóne je nejasný.**

Skontrolujte, či sú objektívy na oboch stranách čisté.

Zariadenie mrzne alebo na ňom dochádza k vážnym chybám

Ak vaše zariadenie mrzne alebo prestáva reagovať, pokúste sa obnoviť jeho pôvodnú funkčnosť zatvorením programov alebo zresetovaním zariadenia. Ak zariadenie zamrzlo a nereaguje, vytiahnite z neho batériu a skúste ho zapnúť. Zariadenie sa automaticky reštartuje. Ak sa tým problém nevyriešil, obnovte výrobné nastavenia. V zozname aplikácií ťuknite na položku **Settings (Nastavenia) > Backup & reset (Zálohovanie a obnovenie) > Factory data reset (Obnovenie výrobných nastavení)**.

**Druhá strana vás počas hovoru nepočuje**

- Skontrolujte, či nezakrývate integrovaný mikrofón.
- Skontrolujte, či je mikrofón dostatočne blízko úst.
- Ak používate headset, skontrolujte, či je pripojený správne.

**Nie je možné vyhľadať iné Bluetooth zariadenie**

- Overte si, či je na vašom zariadení aktivované bezdrôtové pripojenie Bluetooth.
- V prípade potreby si overte, či je na zariadení, ku ktorému sa chcete pripojiť, aktivované bezdrôtové pripojenie Bluetooth.
- Overte si, či sú obe Bluetooth zariadenia v rámci maximálneho dosahu technológie Bluetooth (10 metrov).